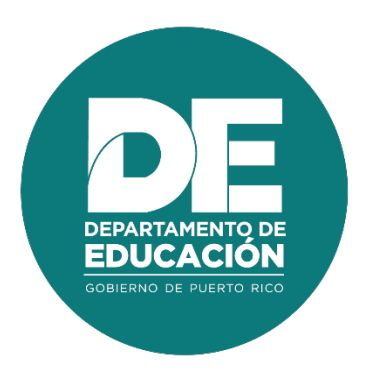

# **Guía de usuario Para el Evaluador de eventos de registro individual a nivel central De Desarrollo Profesional**

## **1. Resumen**

El objetivo principal de la guía de usuario para el **Evaluador de Eventos de Registro Individual de Desarrollo Profesional a Nivel Central**, es establecer los pasos a seguir para el proceso de la evaluación de solicitudes de registros de eventos Individuales. Este proceso se realiza en línea, a través del **Portal del empleado.**

# **2. Tabla de Contenido**

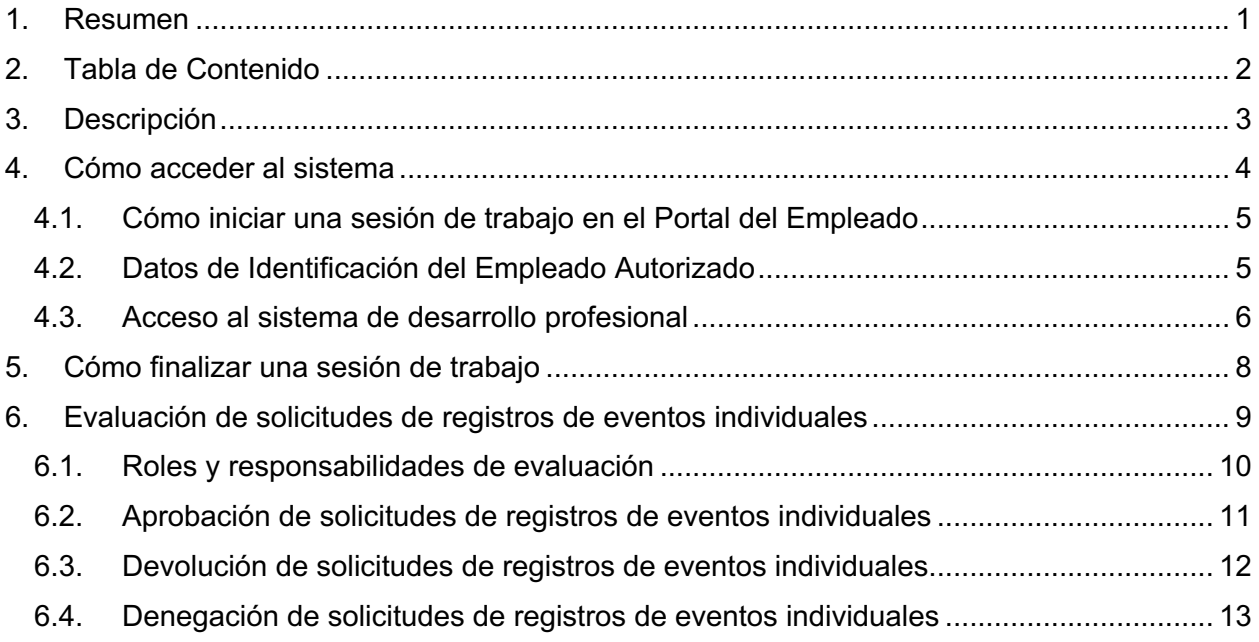

# **3. Descripción**

La plataforma permite apoyar los procesos de registro y publicación de eventos de desarrollo profesional, matrícula en línea a estos eventos, registro de asistencia, controles para monitorear el cumplimiento y contabilización de horas contacto a nivel central, en las que el empleado del Departamento de Educación de Puerto Rico invierte en desarrollo profesional.

# **4. Cómo acceder al sistema**

Las funcionalidades del Sistema de Desarrollo Profesional son accesibles desde los navegadores Internet Explorer, Chrome y Firefox. Para ingresar, se utilizará la dirección de internet que le proveerá el Departamento. Por ejemplo:

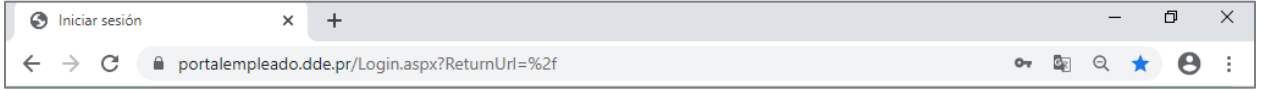

*Ejemplo de acceso al Portal del Empleado*

#### **4.1. Cómo iniciar una sesión de trabajo en el Portal del Empleado**

Al entrar al Portal del Empleado se recibirá la página inicial, en la cual se le solicitan sus datos de identificación para iniciar la sesión de trabajo:

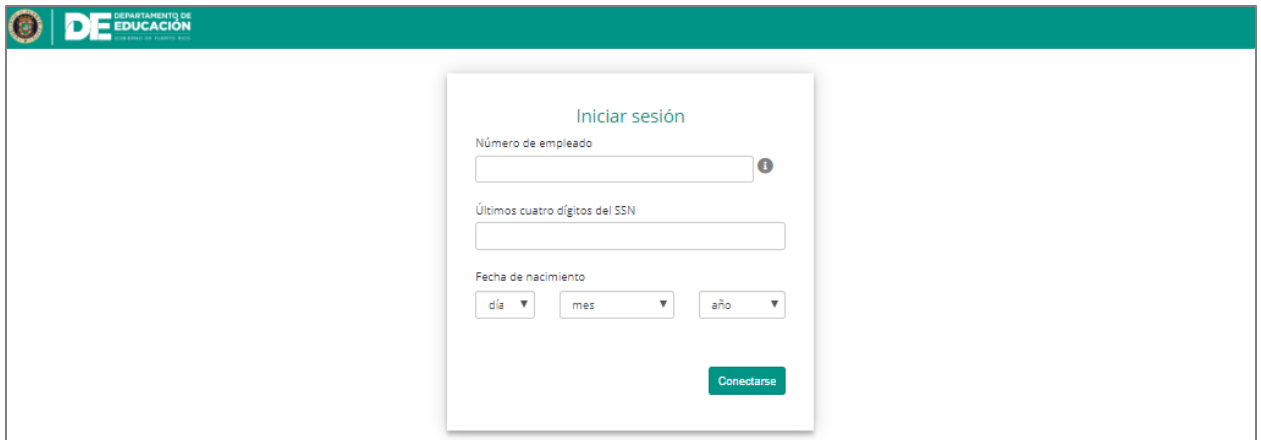

*Página de identificación del usuario para iniciar sesión*

#### **4.2. Datos de Identificación del Empleado Autorizado**

Entre en los encasillados correspondientes a su Número de Empleado (#ID Kronos) y los últimos cuatro (4) dígitos de su número de Seguro Social. Por ejemplo, para el empleado 112233 nacido el 16 de abril de 1984:

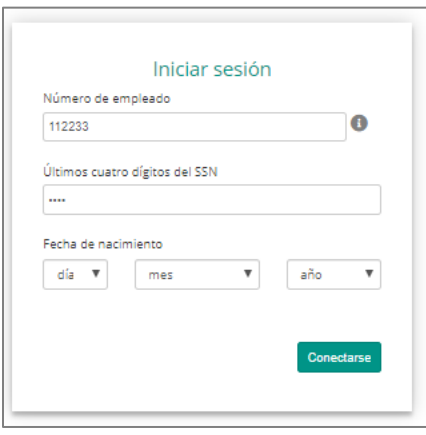

*Número de empleado y últimos 4 dígitos del #SS*

Entre su fecha de nacimiento, seleccionando en las listas de cada casilla el día, mes y año:

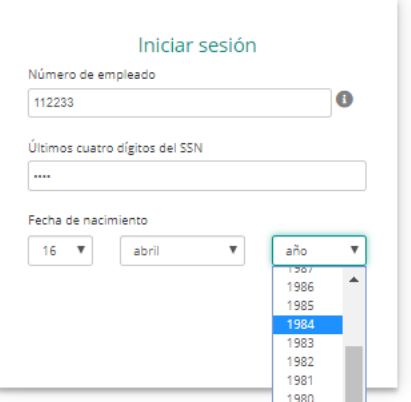

Para enviar la información, presione el botón de **Conectarse**:

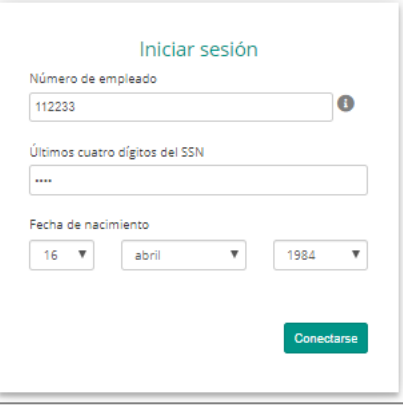

#### **4.3. Acceso al sistema de desarrollo profesional**

Al acceder al módulo administrativo del sistema de desarrollo profesional con el rol de administrador de eventos, podrá visualizar en la parte superior las acciones: **Nuevo, Modificar, Buscar, Informes, Exportar a Excel y Refrescar.**

|                                                                                           |                                    | DEPARTAMENTO DE<br>GOBIERNO DE PUERTO RICO   |                                                 |                          | 捐           |
|-------------------------------------------------------------------------------------------|------------------------------------|----------------------------------------------|-------------------------------------------------|--------------------------|-------------|
| Desarrollo Profesional                                                                    |                                    |                                              |                                                 |                          | $\sim$      |
| R.<br>Nuevo Modificar<br>Buscar Informes Exportar a Excel Refrescar<br>Registros<br>Datos |                                    |                                              |                                                 |                          |             |
| Gráficas                                                                                  | Todos los eventos                  |                                              |                                                 |                          | $\triangle$ |
| Empleados<br>Desarrollo Profesional                                                       | Número de evento<br>Tema           | Modalidad<br>Tipo de registro<br>de registro | Fecha de comienzo<br>Fecha final de<br>registro | Año académico<br>Estatus |             |
| Informes<br>$\overline{\phantom{a}}$<br><b>State State</b>                                | $\mathbf Y$<br>$\overline{v}$<br>_ | Y<br>Y                                       | $\mathbf Y$<br>Y                                | Y                        | Y           |

*Pantalla de Desarrollo Profesional en el Módulo Administrativo*

Además, podrá visualizar registros de eventos por etapas. Para consultar un evento en una etapa especifica deberá presionar el ícono del menú desplegable ubicado a la derecha de la sección de desarrollo profesional y seleccionar la etapa del evento a consultar.

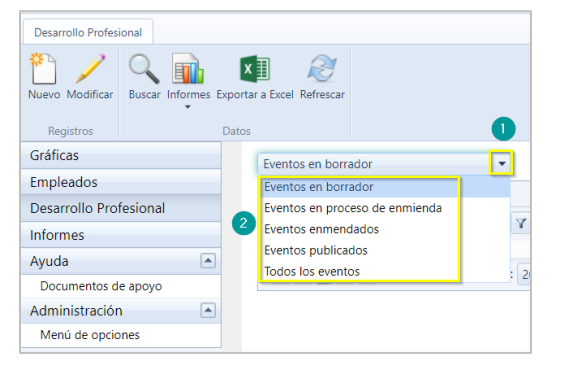

**Guía de usuario para evaluador de eventos de registro individual desarrollo profesional** Enero 2021

## **5. Cómo finalizar una sesión de trabajo**

Por razones de seguridad de su información, al completar la labor deseada debe finalizarse la sesión de trabajo. Para cerrar la sesión abra el menú en el ícono **de que se encuentra junto a** su nombre, en la barra de título, y presione la opción **Desconectarse**:

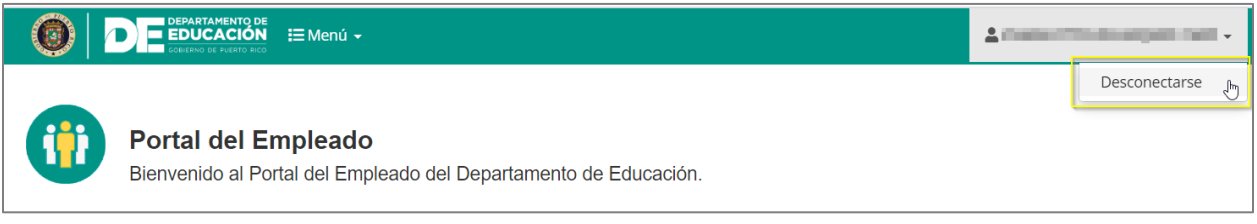

*Opción de Desconexión*

Al presionar **Desconectarse**, se cerrará su sesión de trabajo.

Para cerrar la sesión desde el módulo administrativo abra el menú en el ícono , que se encuentra junto a su nombre, en la barra de título, y presione la opción **Desconectarse**:

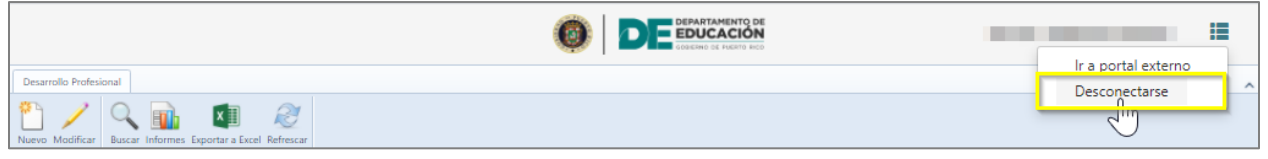

*Opción de Desconexión*

Al presionar **Desconectarse**, se cerrará su sesión de trabajo.

Nota: Esta acción es necesaria para salvaguardar los niveles de seguridad y confidencialidad del sistema.

**Guía de usuario para evaluador de eventos de registro individual desarrollo profesional**

Enero 2021

## **6. Evaluación de solicitudes de registros de eventos individuales**

Para autorizar los eventos individuales, el **Evaluador de eventos de registro individuales a nivel central** debe dirigirse al portal externo de empleados y seleccionar la opción **evaluación de solicitudes de registros de eventos.**

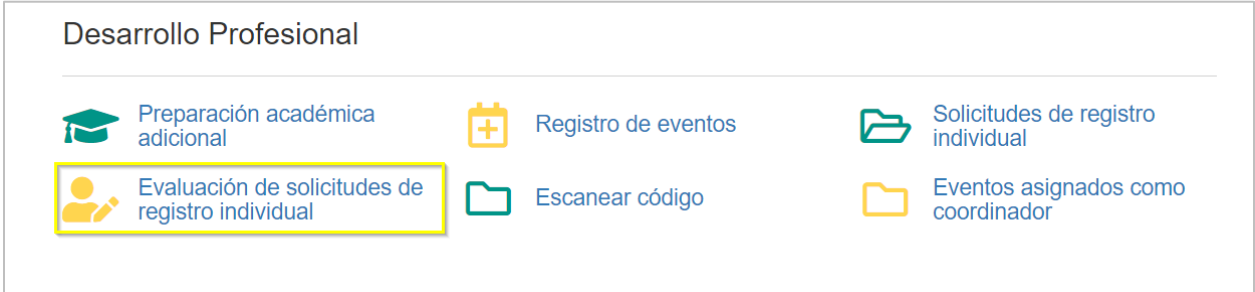

Se abrirá la pantalla mostrando las solicitudes de registro individual de eventos pendientes de evaluación y trabajadas, se selecciona la solicitud, luego se presiona dos veces encima de la solicitud pendiente a evaluar.

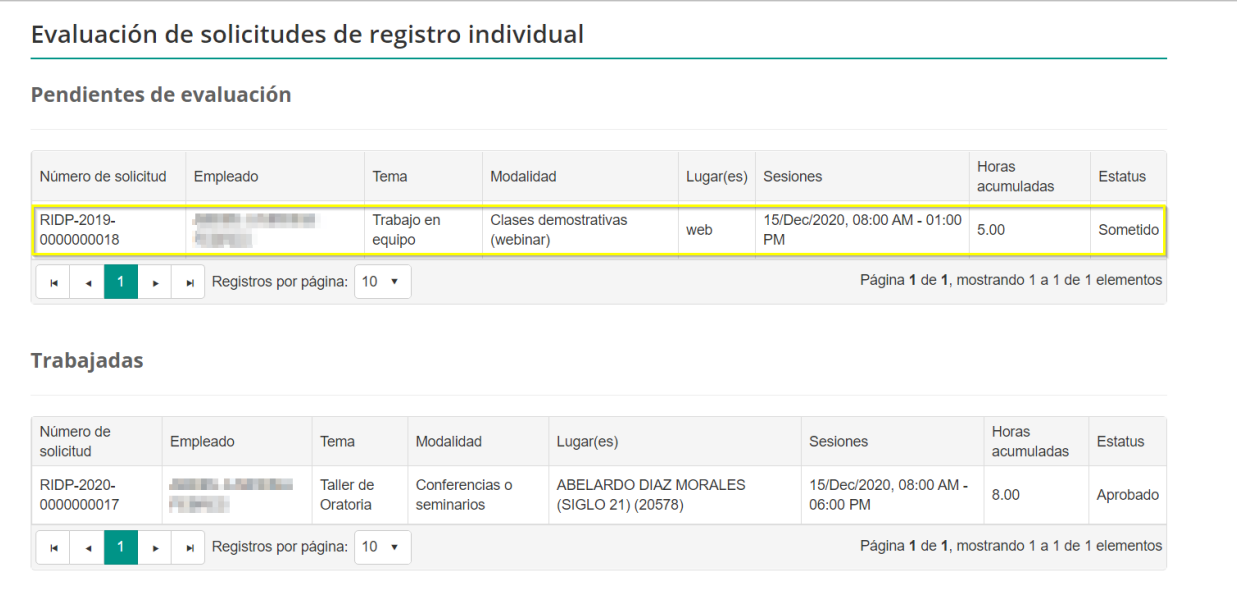

Luego de seleccionar la solicitud, se mostrará la pantalla de evaluación de solicitudes de registro individual, conteniendo las informaciones del evento individual.

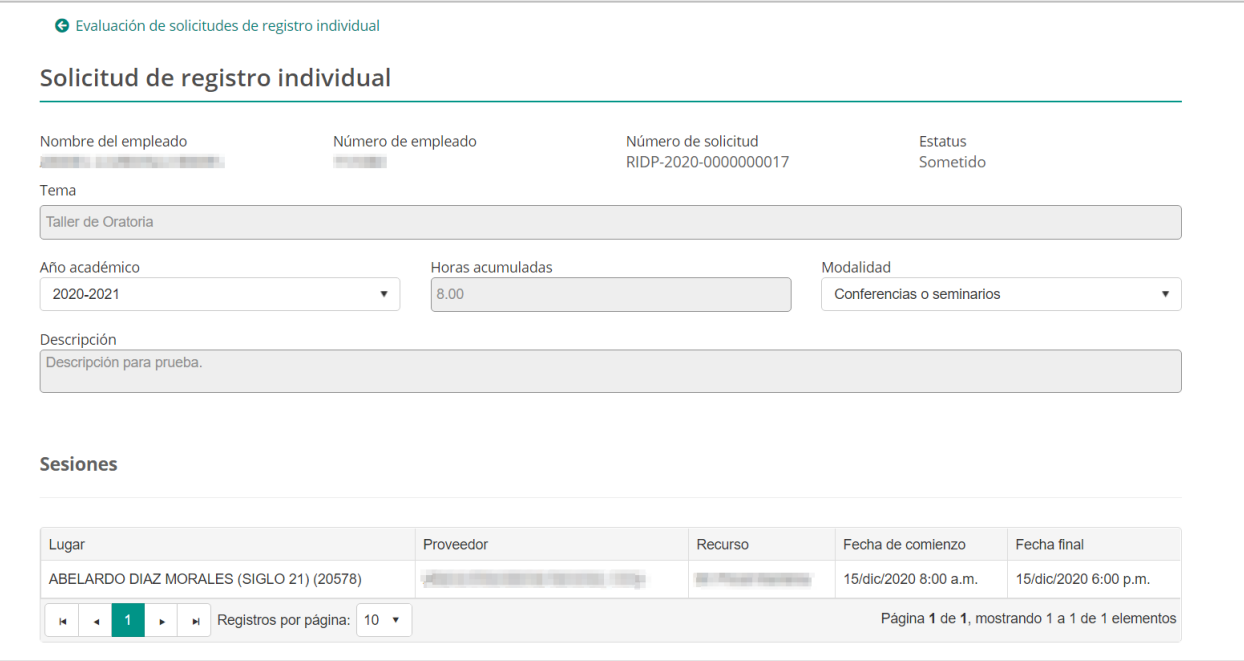

El evaluador validará la información presentada en la solicitud para adjudicarlas al empleado, al concluir la evaluación determina si el evento sometido debe ser denegado, devuelto o aprobado.

#### **6.1. Roles y responsabilidades de evaluación**

Para evaluar los eventos de desarrollo individual se debe contar con los roles correspondientes asignados a los empleados

- Ø **Administrador escolar de eventos desarrollo profesional,** evalúa el registro individual del personal de la escuela a su cargo; este rol es asignado a los Directores Escolares.
- Ø **Administrador regional de eventos de desarrollo profesional,** Evalúa el registro individual de los Directores y administradores escolares; Este rol es asignado a los **Superintendentes escolares y superintendentes auxiliares.**
- Ø **Coordinador de eventos de desarrollo Profesional.** Evalúa el registro individual de los superintendentes escolares, auxiliares y facilitadores; Este rol es asignado a los **Directores regionales y Administradores regionales.**

Ø **Evaluador de eventos de registro individual a nivel central**, evalúa el registro individual de todo el personal que se encuentre en la oficina central; el administrador general de eventos es quien asigna este rol.

#### **6.2. Aprobación de solicitudes de registros de eventos individuales**

Para aprobar una solicitud de registro de evento individual, en la parte inferior de la página presione **aprobar.**

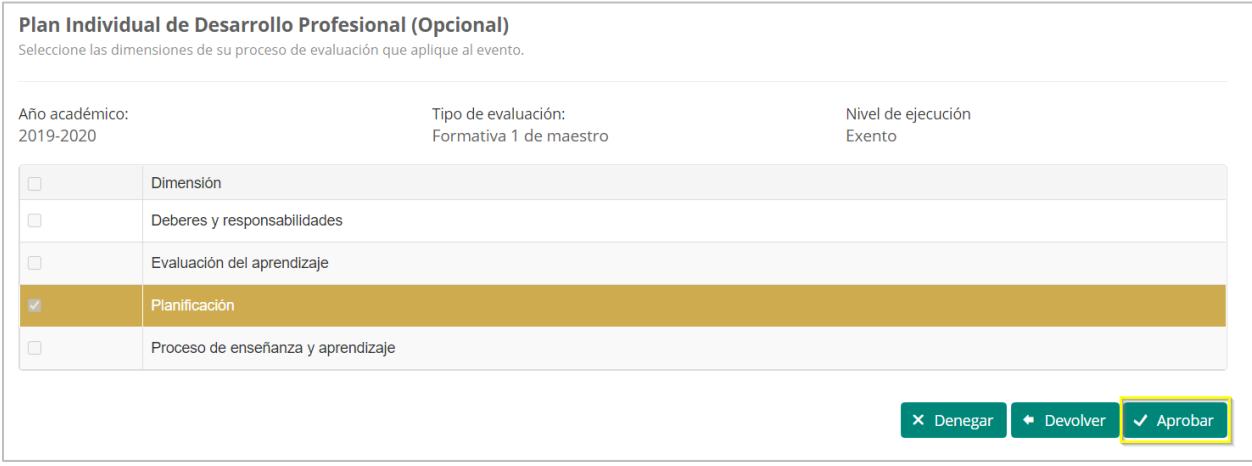

Una vez seleccione aprobar, el sistema emite una alerta de confirmación para validar si es la acción que desea realizar.

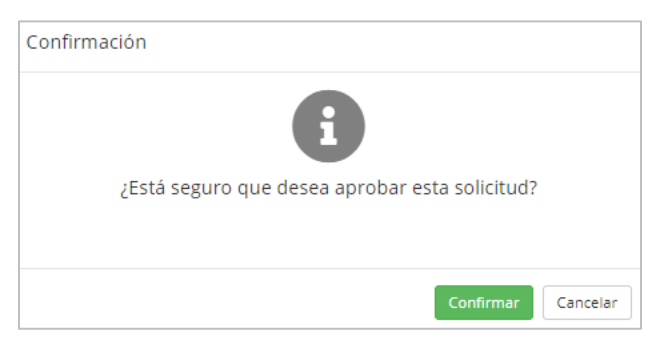

Una vez que se confirme la aprobación el estatus de la solicitud cambiará a aprobado y el sistema enviará una notificación electrónica al empleado indicando que el evento sometido ha sido aprobado.

Enero 2021

#### **6.3. Devolución de solicitudes de registros de eventos individuales**

Para devolver una solicitud de registro de evento individual, en la parte inferior de la página presione **devolver.**

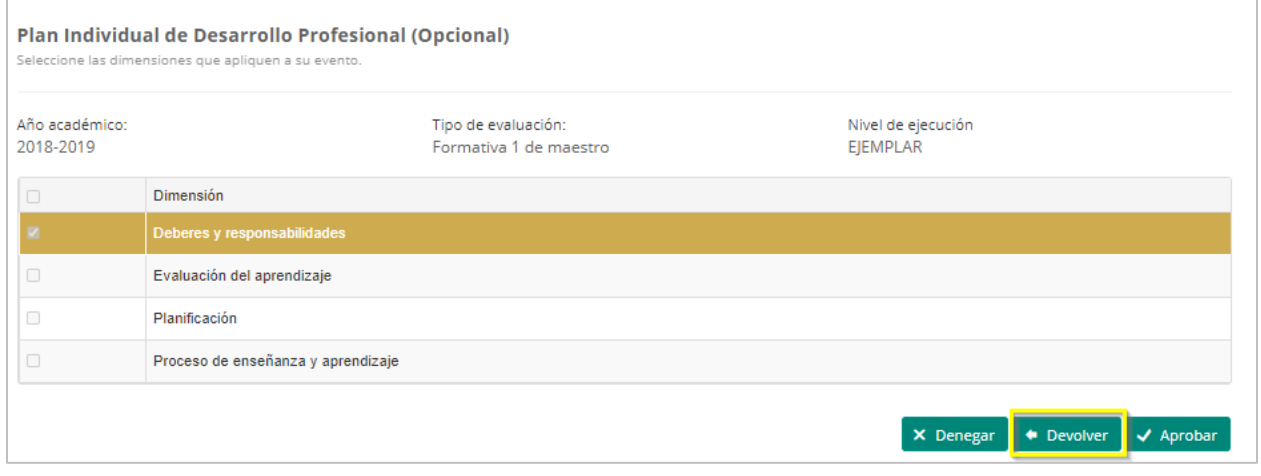

Una vez seleccione Devolver, el sistema emite una alerta de confirmación para validar si es la acción que desea realizar.

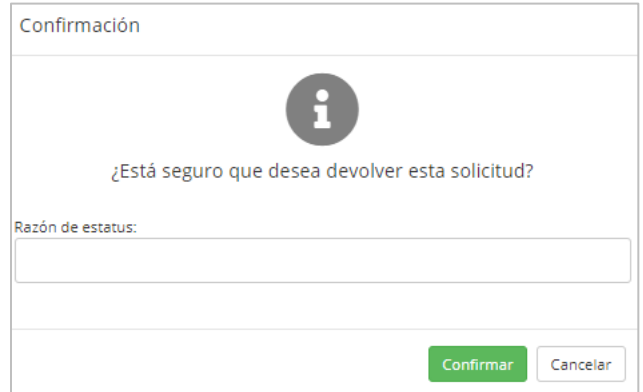

El estatus de la solicitud cambiará a devuelta. El sistema enviará una notificación electrónica al empleado que sometió el registro individual, indicando el estatus de la solicitud. El empleado tendrá la oportunidad de verificar las causas y corregir o completar la solicitud de evento individual.

Enero 2021

#### **6.4. Denegación de solicitudes de registros de eventos individuales**

Para denegar una solicitud de registro de evento individual, en la parte inferior de la página presione **Denegar.**

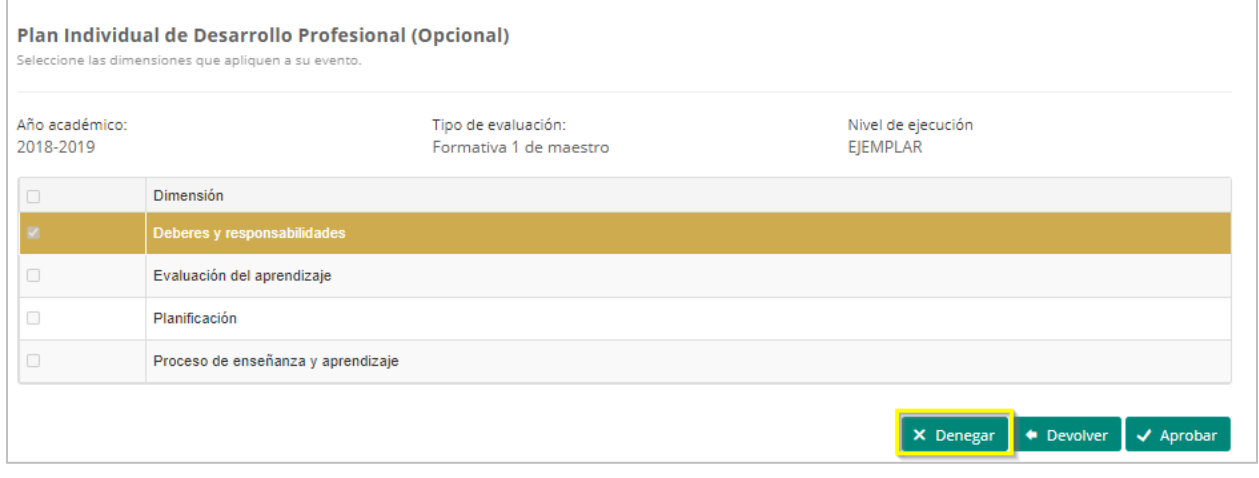

Una vez seleccione denegar, el sistema emite una alerta de confirmación para validar si es la acción que desea realizar, el evaluador tendrá la opción de escribir la razones por las cuales está denegando el evento.

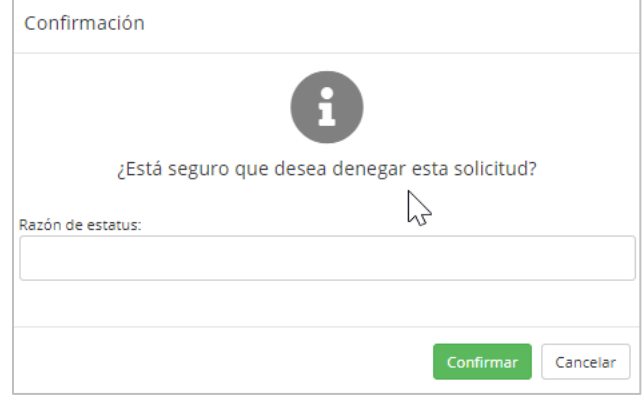

El estatus de la solicitud cambiará de sometido a denegado. El sistema enviará una notificación electrónica al empleado indicando el cambio de estatus del evento sometido, junto con las razones por las cuales fue denegado.